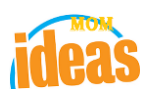

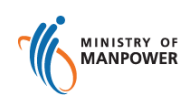

# **Integrated Occupational Safety and Health System (iOSH)**

## **User Manual Licensing Competent Person (CP) – Submit Safety Development Unit (SDU) for Workplace Safety & Health Officer (WSHO) (eServices)**

**Version 1.1**

#### **REVISION HISTORY**

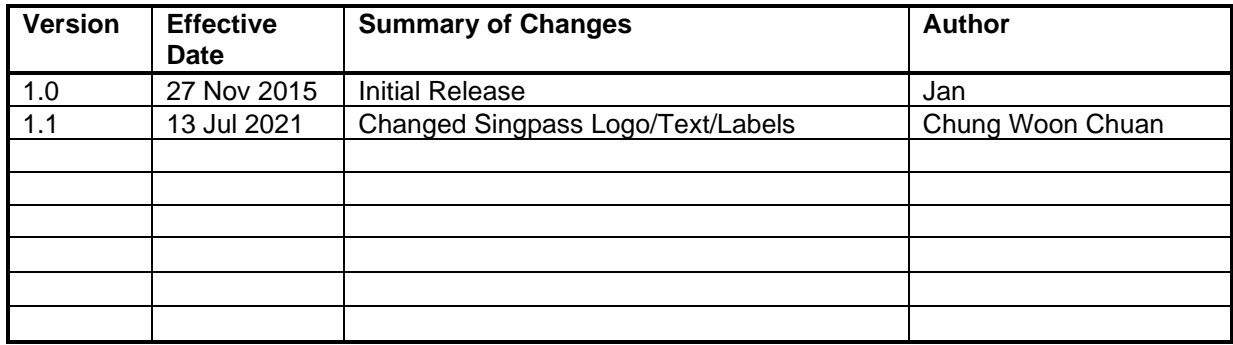

### **TABLE OF CONTENTS**

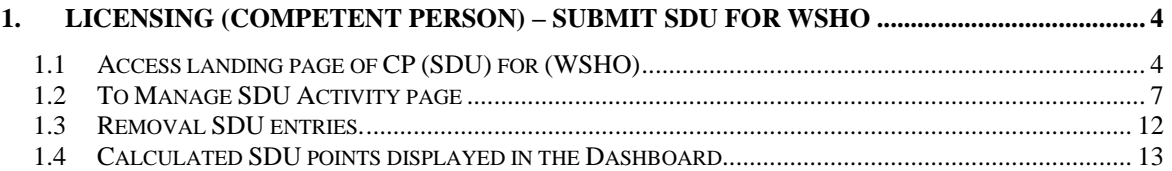

#### <span id="page-3-0"></span>**1. Licensing (Competent Person) – Submit SDU for WSHO**

#### <span id="page-3-1"></span>**1.1 Access landing page of CP (SDU) for (WSHO)**

**Note**: To access the SDU page the CP login should have an active WSHO competency type license. Otherwise, no SDU section will be displayed in the CP dashboard page.

1) Click on [Log in to WSH eServices] hyperlink to access the module page at [https://www.mom.gov.sg/eservices/services/registration-for-wsh-professionals](https://www.mom.gov.sg/eservices/services/registration-for-wsh-professionals-and-competent-persons)[and-competent-persons.](https://www.mom.gov.sg/eservices/services/registration-for-wsh-professionals-and-competent-persons)

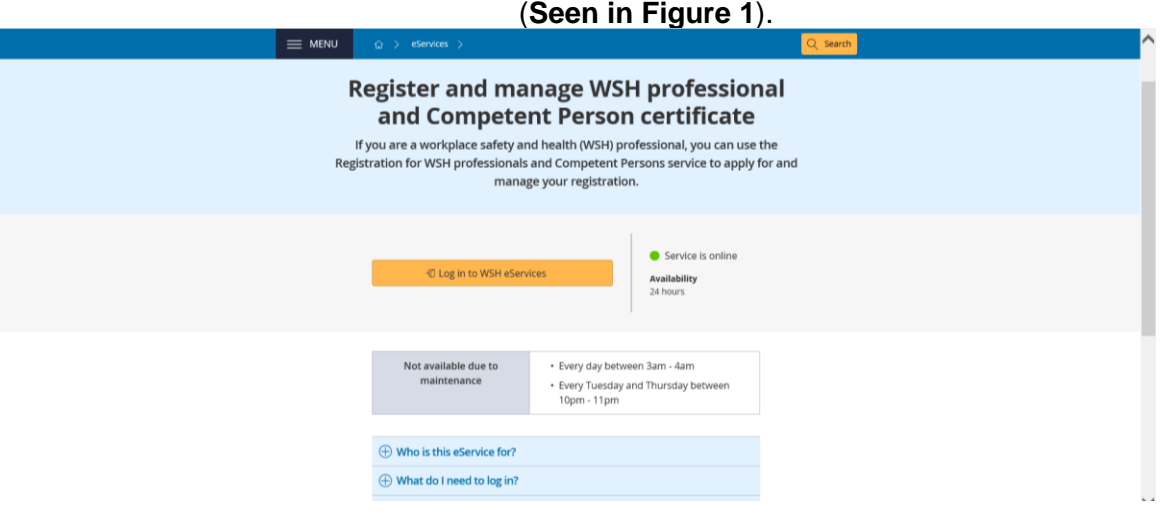

**Figure 1**

<span id="page-3-2"></span>2) Provide login ID and password to [Singpass ID], [Password] fields to login. (**[Seen in Figure 2](#page-4-0)**)

<span id="page-4-0"></span>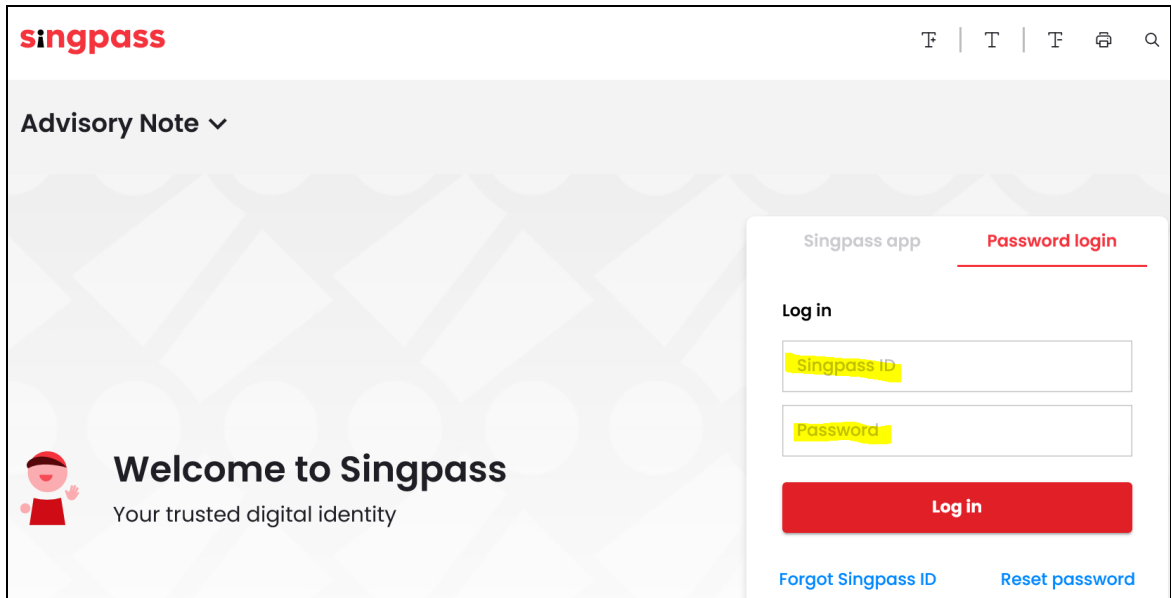

**Figure 2**

3) The system displays the landing page or the dashboard screen together with the Safety Development Unit (SDU) section upon successful login. (**[Seen in Figure 3](#page-5-0)**)

The applicant can do the following functions below:

-

- Applicant can manage the SDU activities using the [Manage SDU Activity] link button (**Seen in [Figure 3: #1](#page-5-0)**). The applicant should be redirected to the Manage SDU Activity page on click of this link button. (**Seen [in Figure](#page-6-1) 4**).
- Applicant can easily see how much points he/she needs to qualify for the Structured SDU. (**Seen in [Figure 3](#page-5-0)**: **#2)**
- Applicant is noted if he/she is qualified to renew the license. (**Seen in [Figure](#page-5-0)  3**: **[#3\)](#page-5-0)**
- Points are calculated for Structured and Unstructured SDU together with the Total points. (**Seen in [Figure 3](#page-5-0)**: **#4**).
- The SDU table section displays the WSHO active license's existing SDU activities. SDU activities can be a mix of structured and unstructured activities as seen from the table. (**Seen in [Figure 3](#page-5-0)**: **#5**).

<span id="page-5-0"></span>

| <b>Competent Person</b>              |                                         |                                                                                                    |                                        |                         |                    |                                           |
|--------------------------------------|-----------------------------------------|----------------------------------------------------------------------------------------------------|----------------------------------------|-------------------------|--------------------|-------------------------------------------|
|                                      | <b>Draft and submitted applications</b> |                                                                                                    |                                        |                         |                    | Apply new certificate                     |
|                                      |                                         | Draft applications are only saved for one month from the date of application.                                                                      |                                        |                         |                    |                                           |
| <b>Application No</b>                | <b>Application date</b>                 | Competency type                                                                                                    | Competency scope                       | <b>Application Type</b> | <b>Status</b>      | Action                                    |
| CP13000363-1                         | 02/10/2015                              | Workplace Safety and Health Officer                                                                                                    |                                        | Renewal                 | Processing         | Select action                             |
| CP15000232-1                         | 02/11/2015                              | Authorised Examiner (Pressure Vessel)                                                                                                    | <b>Fabrication Surveyor</b>            | New                     | Processing         | <b>NIL</b>                                |
| CP15000277-1                         | 13/11/2015                              | Authorised Examiner (Lifting Equipment)                                                                                                    | <b>Derricks</b><br><b>Tower Cranes</b> | <b>Add Scope</b>        | Processing         | <b>NIL</b>                                |
| <b>Certificates</b>                  |                                         |                                                                                                    |                                        |                         |                    |                                           |
| <b>Registration Number</b>           |                                         | Competency type                                                                                                    | Competency scope                       | <b>Start date</b>       | <b>Expiry Date</b> | <b>Action</b>                             |
| 015-001-00224                        |                                         | Authorised Examiner (Lifting Equipment)                                                                                                    | <b>Tower Cranes</b>                    | 13/11/2015              |                    | <b>NIL</b>                                |
| 029-001-00358                        |                                         | Workplace Safety and Health Officer                                                                                                    |                                        | 02/11/2015              | 02/11/2015         | Select action<br>$\overline{\phantom{a}}$ |
|                                      |                                         |                                                                                                    |                                        |                         |                    | #1                                        |
| <b>Safety Development Unit (SDU)</b> |                                         |                                                                                                    |                                        |                         |                    | <b>Manage SDU Activity</b>                |
|                                      |                                         | To qualify for W5HO renewal, you must have at least 40 SDUs where 20 must come from structured activities. You can get 10 SDUs for WSH Employment. |                                        |                         |                    |                                           |
|                                      |                                         | #2<br>You need 6 more (Structured SDUs) to qualify for WSHO renewal                                                                                |                                        |                         |                    |                                           |
|                                      |                                         | .<br>You do not qualify for the renewal. Please submit at least 20 Structured and 40 SDUs in total to qualify for renewal.                         |                                        |                         | #3                 |                                           |
| Structured SDUs                      |                                         | <b>Unstructured SDUs</b>                                                                                                    | Total                                  |                         |                    |                                           |
| 14                                   | ┿                                       | =<br>10                                                                                                    | 24                                     | #4                      |                    |                                           |
| Category                             |                                         | <b>Activity</b>                                                                                                    | #5                                     | <b>Type</b>             | SDU                | Date<br><b>Status</b>                     |

**Figure 3**

#### <span id="page-6-0"></span>**1.2 To Manage SDU Activity page**

The Manage SDU Activity page is composed of the Structured and Unstructured activity section where applicant can add respective SDU activity. (**[Seen in Figure 4](#page-6-1)**)

<span id="page-6-1"></span>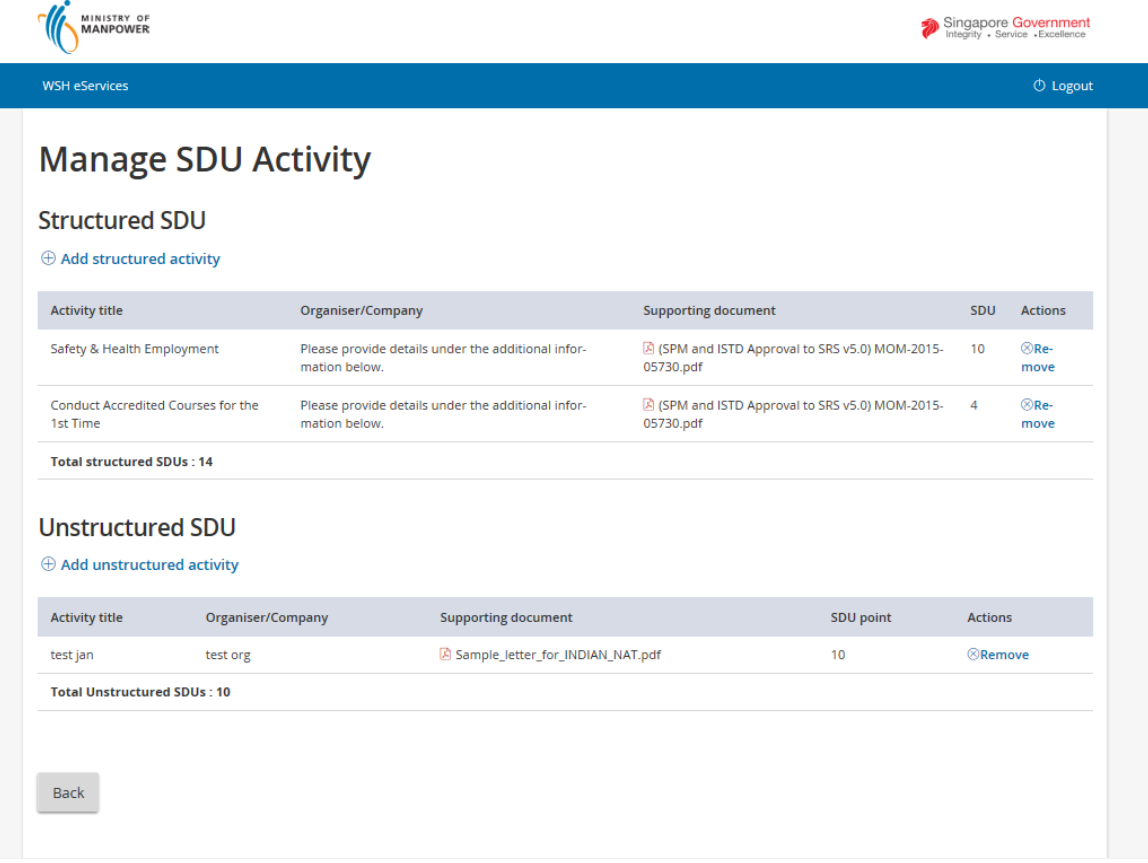

- 1) Add structured activity (**[Seen in Figure 5](#page-7-0)**)
	- a. Applicant can click the [Add structured activity] link button to begin adding the entry. Once this button is clicked, a cascaded section displays the Add structured activity fields.
	- b. The Add structured activity fields are [Select Category], [Select Organizer], and [Select activity] with attachment [Choose file] must be supplied by the applicant before the system would allow the entry to be saved. Applicant can click the [Save] button to save entry. Once successful entry is saved, the page displays the added entry. (**[Seen in Figure 6](#page-8-0)**)
	- c. Applicant can click the [Cancel] link button to abort or cancel the entry.

<span id="page-7-0"></span>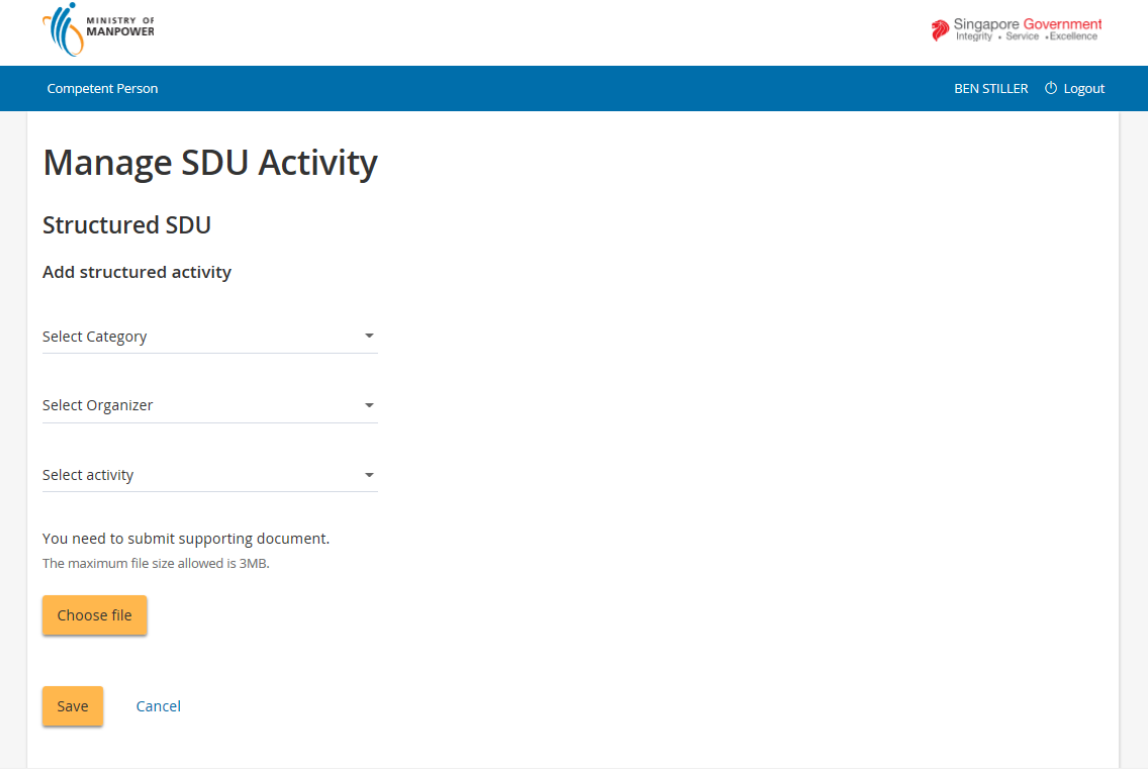

<span id="page-8-0"></span>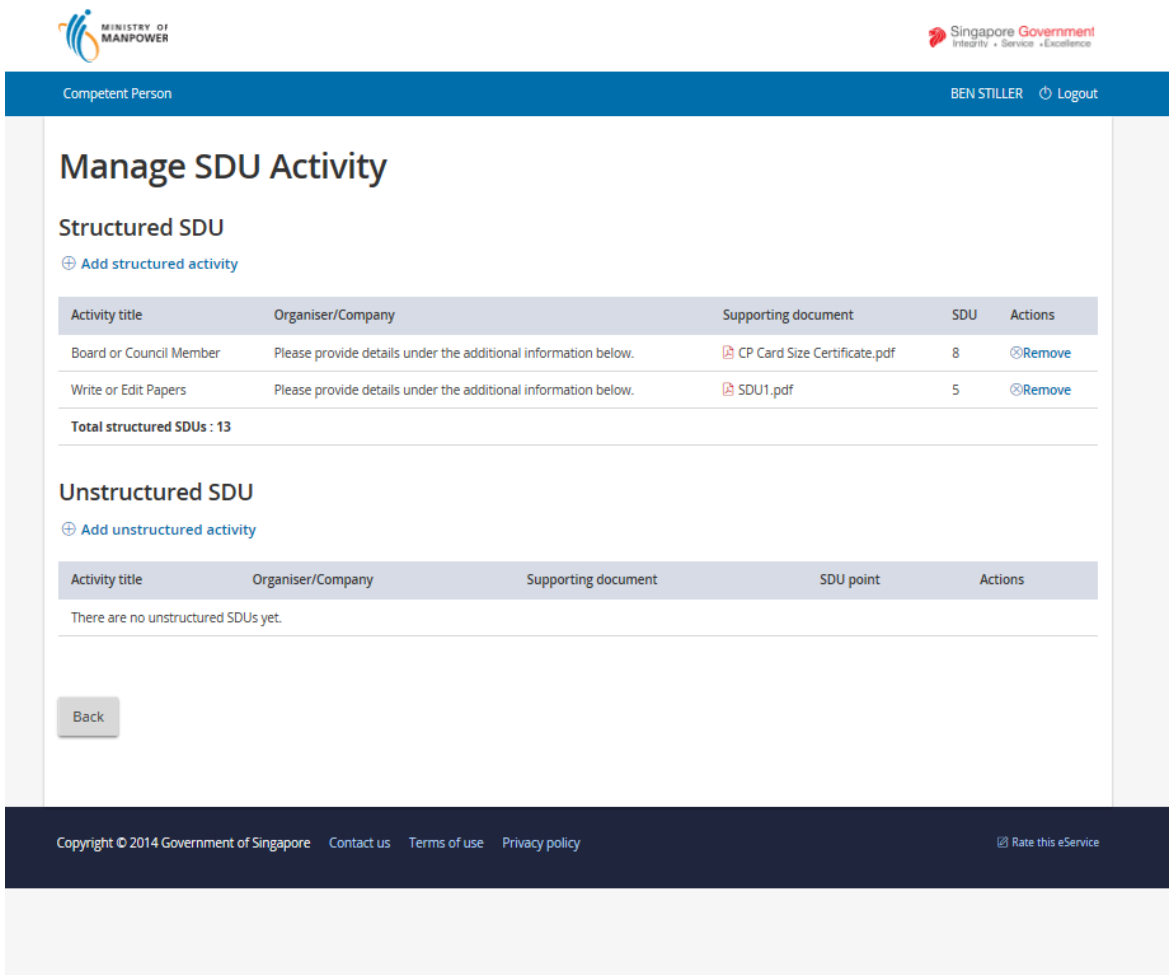

- 2) Add unstructured activity (**[Seen in Figure 7](#page-9-0)**)
	- a. Applicant can click the [Add unstructured activity] link button to begin adding the entry. Once this button is clicked, a cascaded section displays the Add unstructured activity fields.
	- b. The Add unstructured activity fields are [Select Activity], [Organiser/Company], and [No. of contact hour] with attachment [Choose file] must be supplied by the applicant before the system would allow the entry to be saved. Applicant can click the [Save] button to save entry. Once successful entry is saved, the page displays the added entry. (**[Seen in Figure 8](#page-10-0)**)
	- c. Applicant can click the [Cancel] link button to abort or cancel the entry.

Page 9 of 16

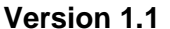

<span id="page-9-0"></span>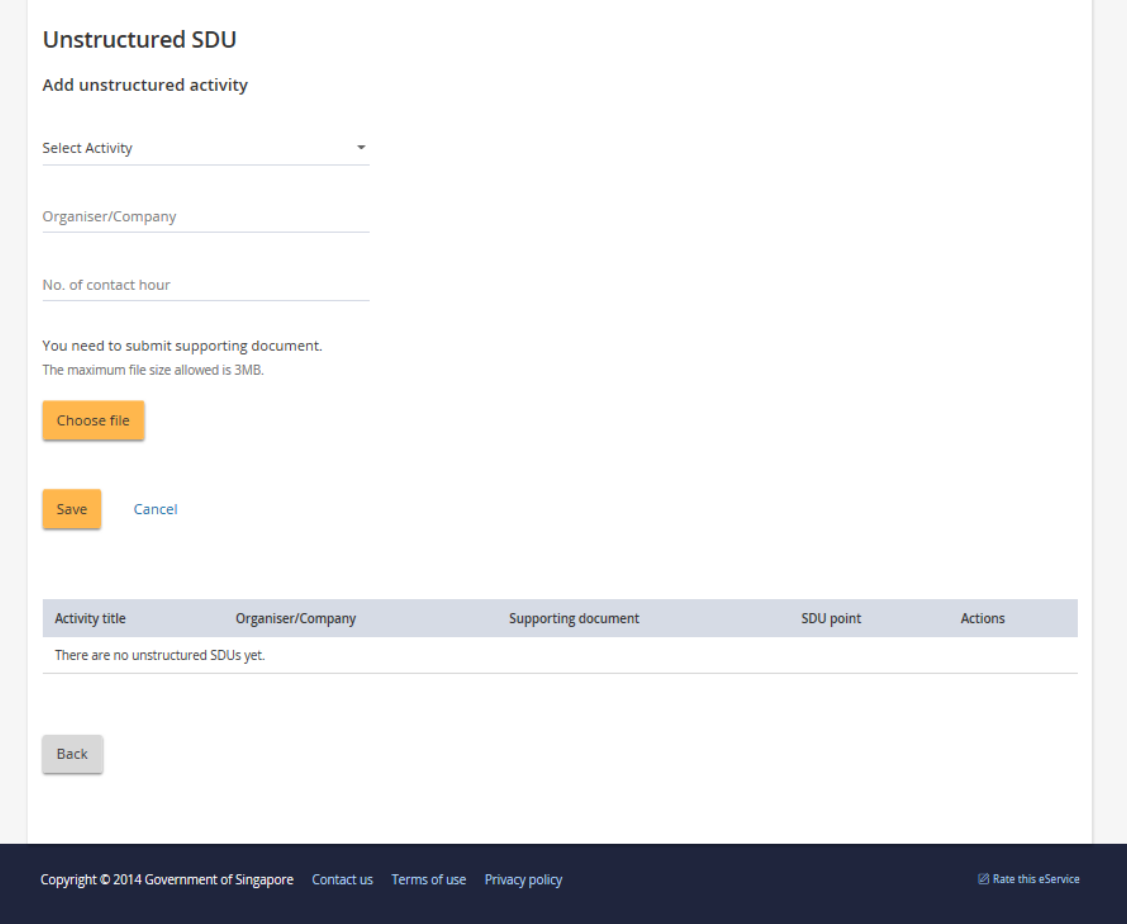

**Figure 7**

Page 10 of 16

<span id="page-10-0"></span>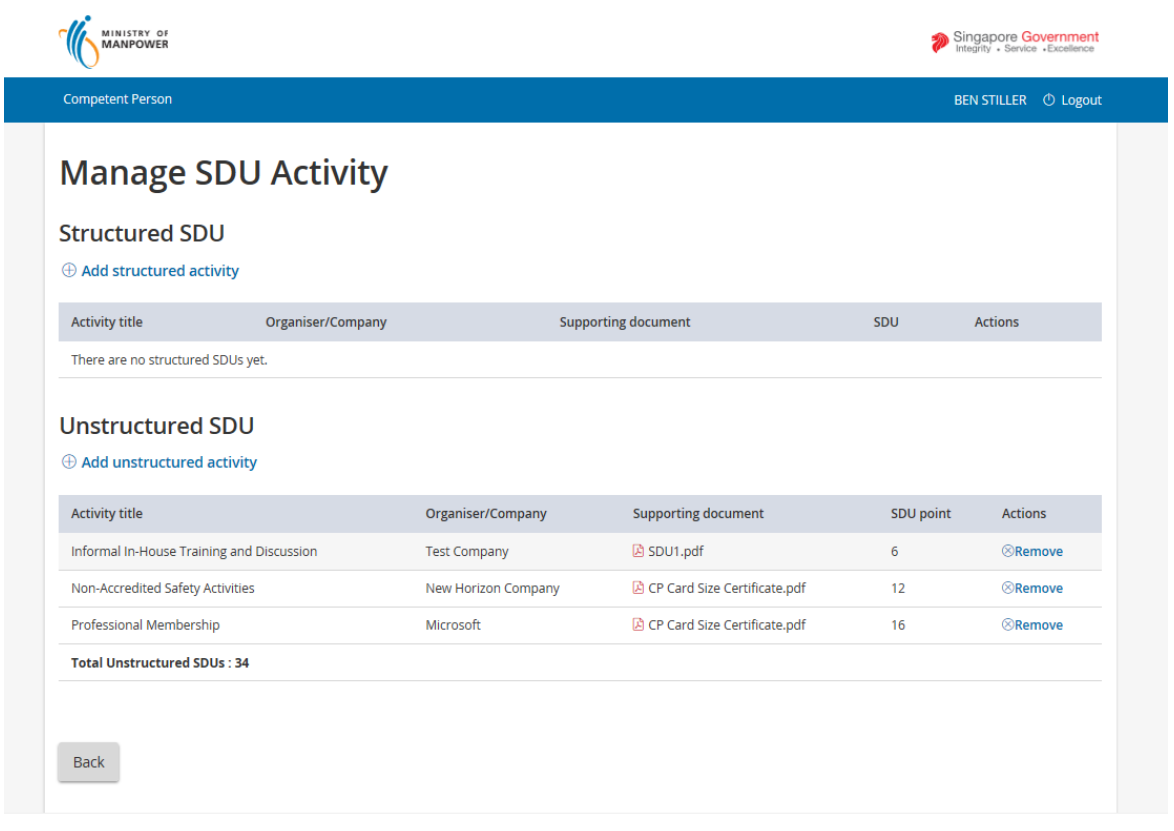

**Figure 8**

Page 11 of 16

#### <span id="page-11-0"></span>**1.3 Removal SDU entries.**

1) The Manage SDU activity page can only remove entries by clicking the [Remove] link button from the respective Action column. [\(Seen in Figure 9\)](#page-11-1)

<span id="page-11-1"></span>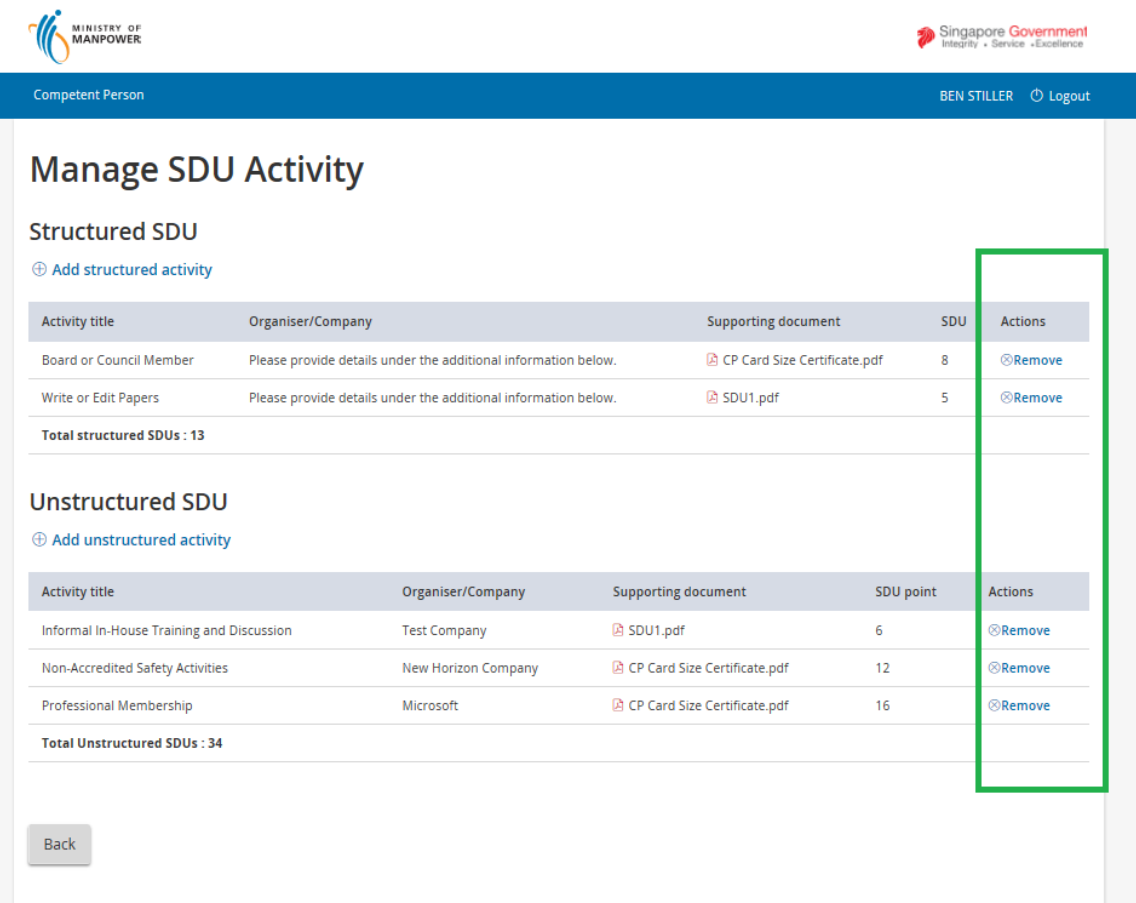

#### <span id="page-12-0"></span>**1.4 Calculated SDU points displayed in the Dashboard.**

1) All SDU entries upon click of the [Back] button (**[Seen in Figure 10](#page-12-1)**) from the Manage SDU Activity page are calculated and will reflect in the dashboard page. (**[Seen in Figure 11](#page-13-0)**).

<span id="page-12-1"></span>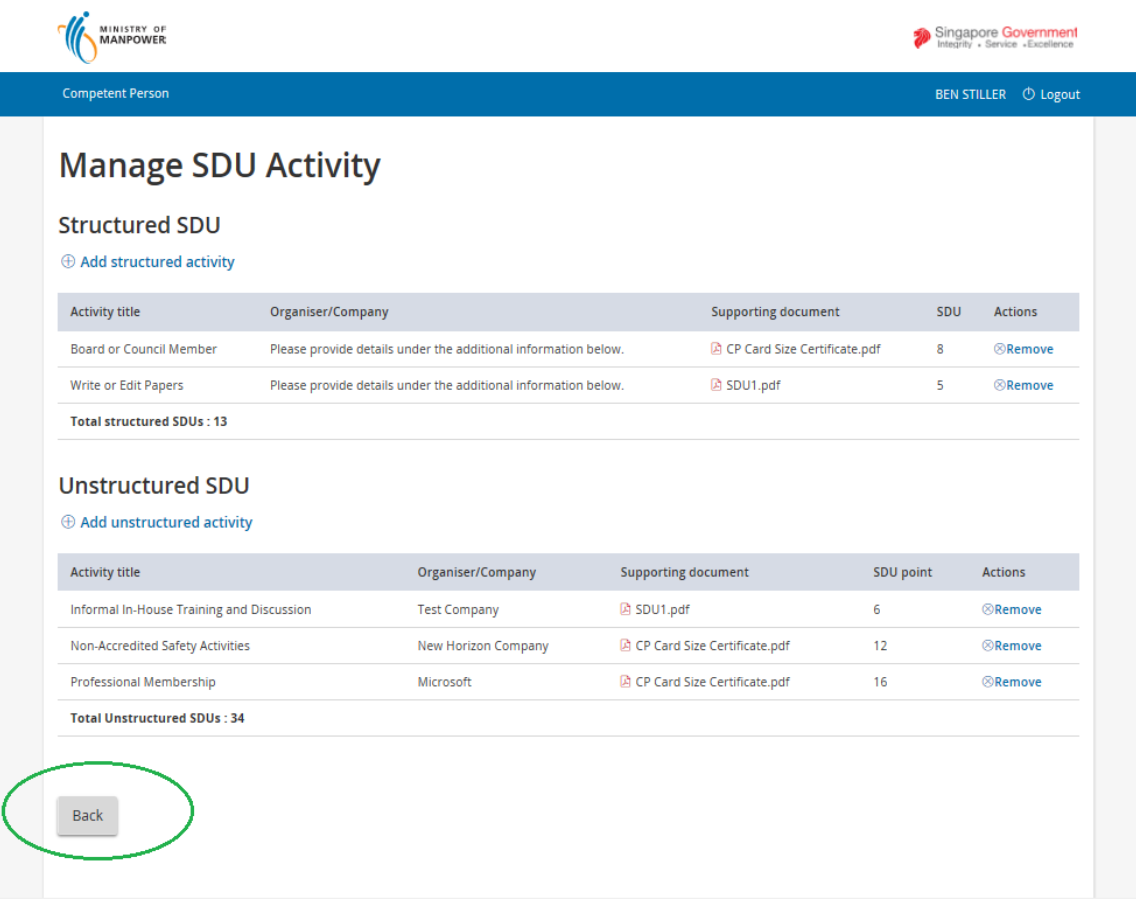

<span id="page-13-0"></span>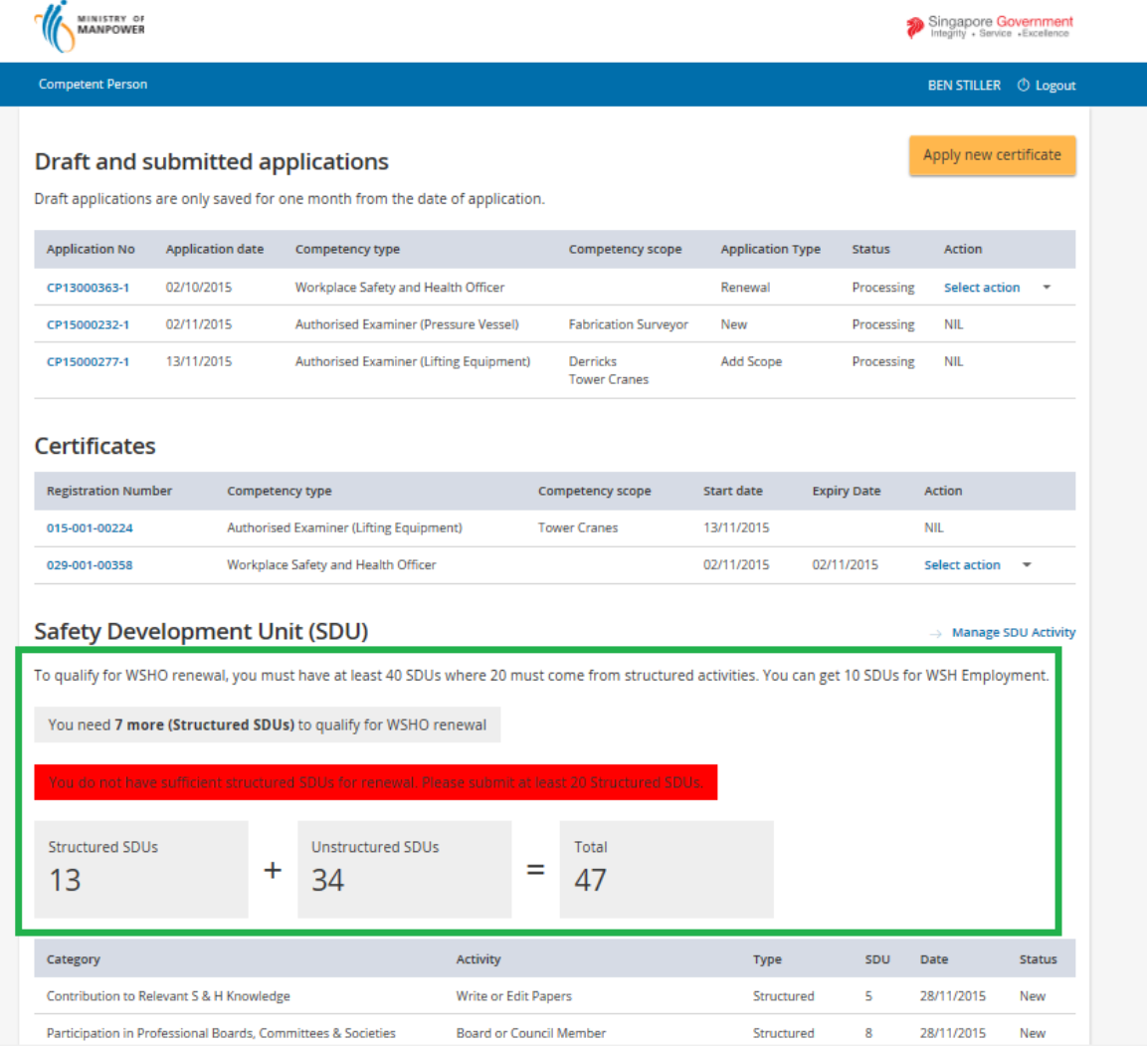

**Note**: Should the SDU points become sufficient to qualify a batch job process or an approving officer will flag the SDU license for Renewal. This means in the Action dropdown the user will see the Renew action item upon approval. (**Seen in Figure 13**).

Without the approval, No Renew Action item option will be shown from the dropdown box. (**[Seen in Figure 12](#page-14-0)**).

Pending Approval:

<span id="page-14-0"></span>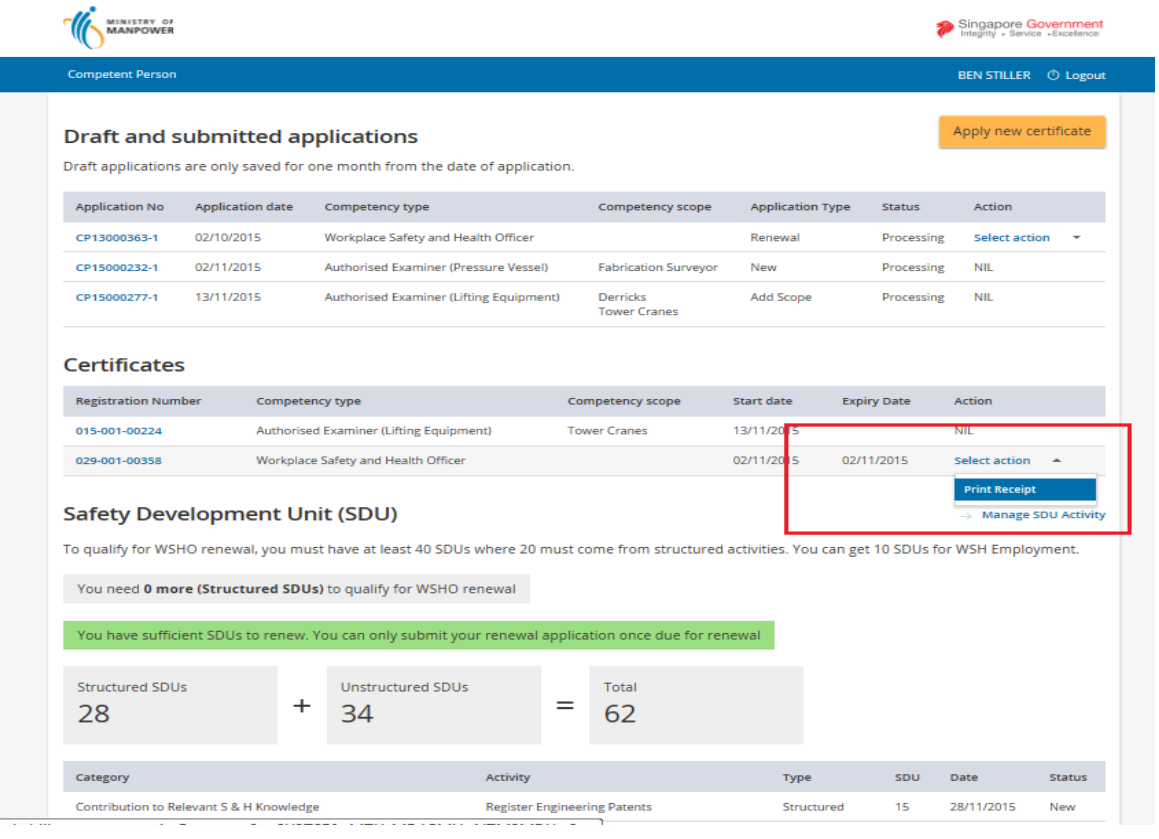

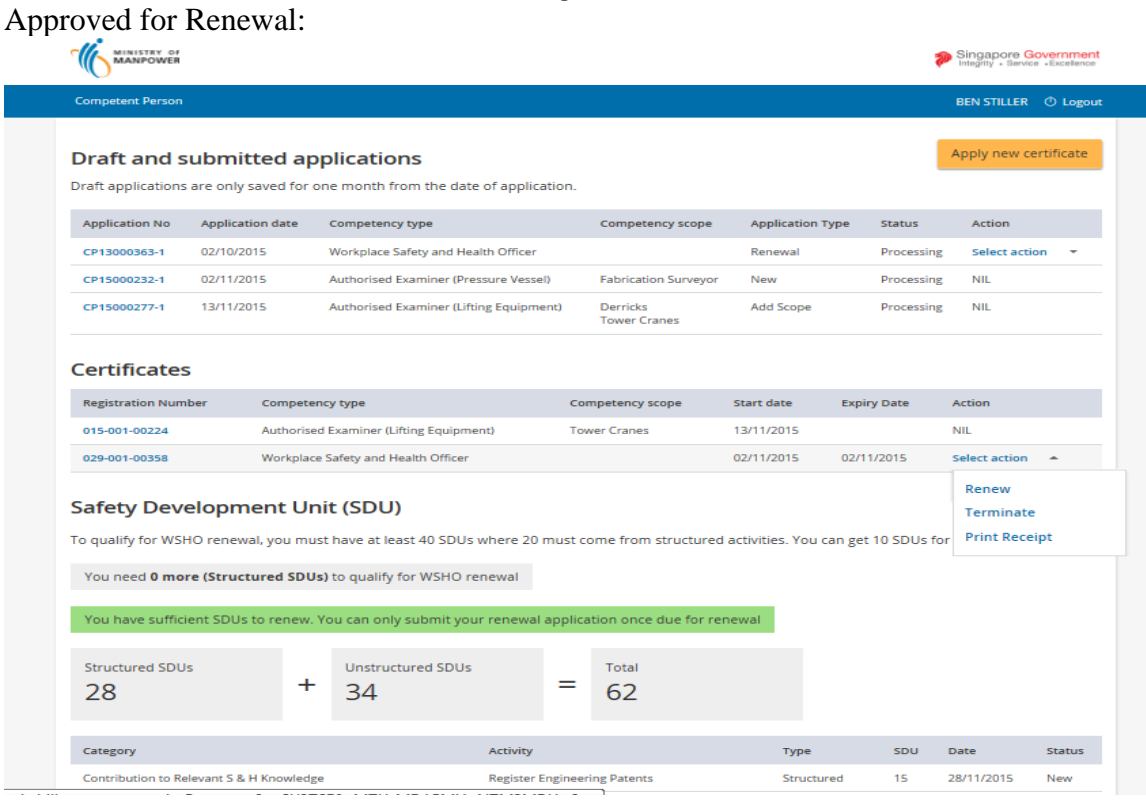

**Figure 13**

Page 15 of 16

Copyright ©2015 – LIC-CP (WSH) eServices User Guide ( Submit SDU for WSH ) - v1.0 | ISTD | Confidential

Applicant may logout to exit using the logout link button from the header.

Click [Logout] hyperlink to exit.

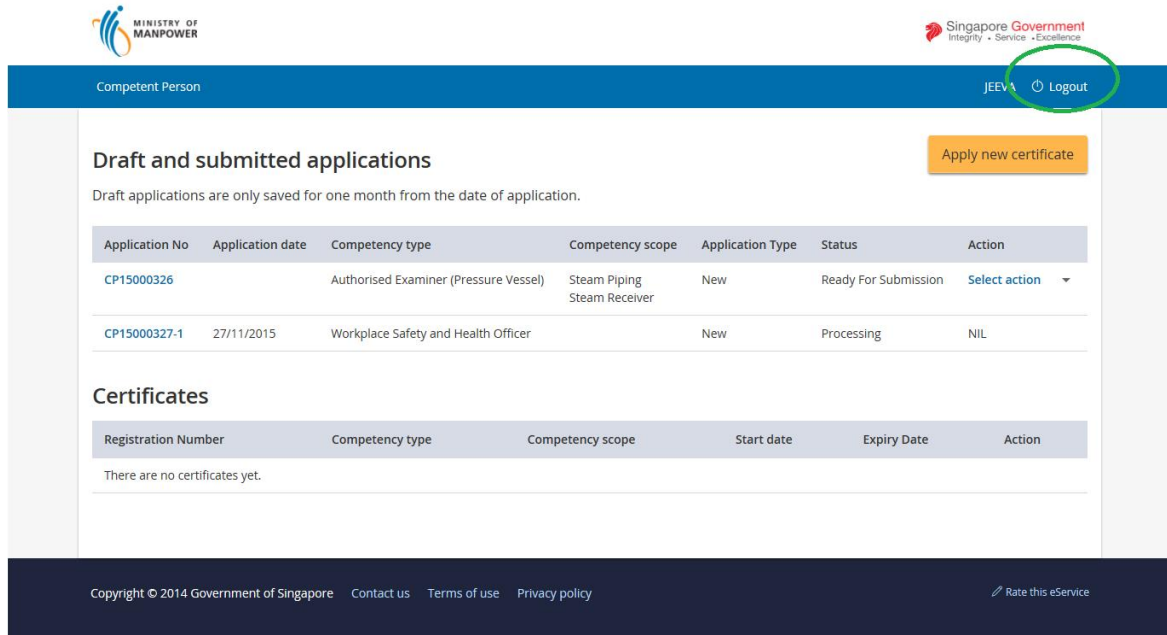

**Figure 32**